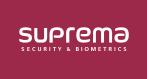

# **How to Use the Quick Action**

A new addition to the **TRIGGER & ACTION** menu, **Quick Action** allows you to quickly control the operation of the door in an emergency situation.

By adding the **Quick Action** button in the **CUSTOM INTERFACE** menu, you gain the ability to conveniently control multiple doors simultaneously. Simply click the **Quick Action** button on the BioStar 2 main screen to initiate the command.

### Adding the Trigger & Action to Use as Quick Action

- 1 Click Settings → TRIGGER & ACTION.
- 2 Click ADD TRIGGER & ACTION, and then set each item to add the desired action.

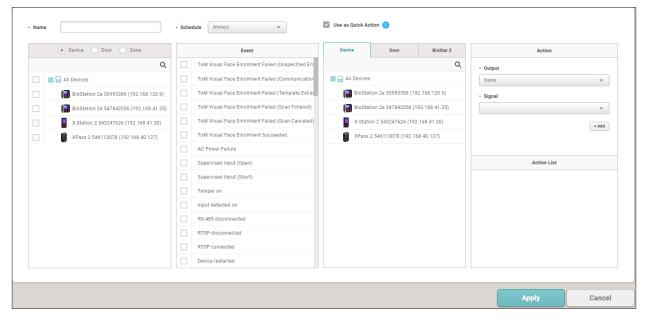

- ▶ The image above is an example screen and may differ from the actual screen.
- 3 Select Schedule to Always, check Use as Quick Action, and then click Apply to save settings.

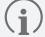

- Quick Action is only available when the Schedule is Always.
- By selecting Use as Quick Action, you can create an action without the need to specify an Event.

## Adding the Quick Action Button to the Biostar 2 Main Screen

- 1 Click Settings → CUSTOM INTERFACE.
- 2 In the Quick Action Layout, click + Add to enter and select each item.

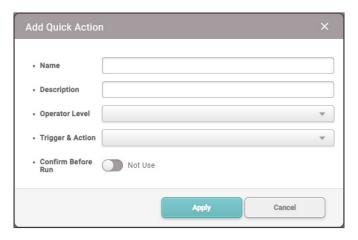

- ▶ The image above is an example screen and may differ from the actual screen.
- Operator Level: Select the Operator Level that can run the added Quick Action. You can select multiple options.
- Trigger & Action: Select the Trigger & Action to run. You can select multiple options.
- **Confirm Before Run:** Enabling this option prompts a confirmation pop-up when pressing the **Quick Action** button on the main screen, asking whether to proceed with running the **Quick Action**.
- **3** Click **Apply** to save the settings.
- 4 Click **Apply** on the **Custom Interface** screen. Check the confirmation pop-up and click **Yes**. The **Quick Action** button added to the top bar of BioStar 2 will be created.

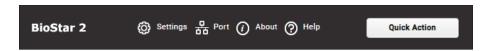

▶ The image above is an example screen and may differ from the actual screen.

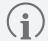

- Up to 4 Quick Action buttons can be added to the top bar of the main screen.
- The Quick Action button that appears may vary depending on the Operator Level set for the user.
- 5 Clicking the **Quick Action** button, created on the top bar of the main screen, will execute the predefined actions set in **TRIGGER & ACTION**.

# **Editing the Quick Action Buttons**

- 1 Click Settings → CUSTOM INTERFACE.
- 2 Click the 🖊 icon in the right column of the Quick Action button to edit, then edit the desired part and click Apply.

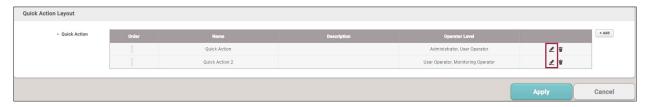

- ▶ The image above is an example screen and may differ from the actual screen.
- 3 Click **Apply** on the **Custom Interface** screen. Check the pop-up and click **Yes** to apply the modifications.

### **Deleting the Quick Action Button**

- 1 Click Settings → CUSTOM INTERFACE.
- 2 Click the 🗑 icon in the right column of the Quick Action button to delete.

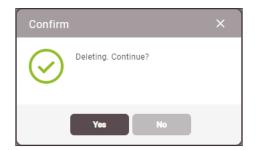

- ▶ The image above is an example screen and may differ from the actual screen.
- **3** Check the deletion confirmation pop-up and click **Yes**.
- 4 Click **Apply** on the **Custom Interface** screen. Check the pop-up and click **Yes** to apply the deletion.

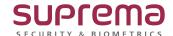